# **Thank you for choosing Smartpay**

**Getting Started Guide | Smartpay PAX D210**

The **D210** provides a smart, secure and mobile payment terminal. It connects to the internet via your Wi-Fi internet connection.

## **Complete these simple steps to get your terminal connected, ready to take a payment.**

#### STEP ONE: **Switch on**

1. Turn on the terminal by holding the  $\bigcup$  button on the side of the terminal. The terminal will go through a start up sequence.

#### STEP TWO: **Connect to the Wi-Fi**

Terminal will attempt to connect to last Wi-Fi network. Make sure the terminal is in range of your Wi-Fi network, you will be prompted to connect/configure a network connection.

- 1. Press **CLEAR** to change your Wi-Fi network
- 2. Press **ENTER** to scan for network connections
- 3. Select the Wi-Fi network you wish to connect to
- 4. Enter the Wi-Fi password
- If successful, the  $\widehat{\mathcal{R}}$  icon lights up in the top left corner of the screen.

#### **What's in the box\***

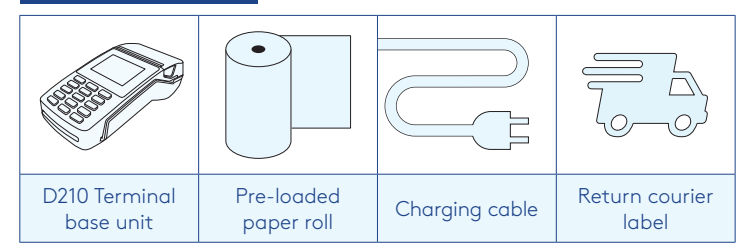

PATS-DIS

*\*If this is a replacement terminal you may need to use the cables from your existing terminal.*

#### STEP THREE: **Connect to the Paymark network**

You terminal should be already connected, however if you are replacing an existing terminal you'll need to call us before you can transact.

Call the Smartpay Technical Support Team on **0800 476 278**. We will release the security keys and perform your initial login.

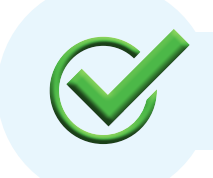

Now you're all ready to take payments **Flip this card over** for the Quick Reference Guide which tells you how to perform key functions in standalone mode.

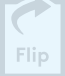

#### Charging the terminal

You can charge the terminal by plugging it into the mains power. It will take approx. 3 hours for a full charge. It can also be charged using a car charger accessory or spare batteries are available depending on your needs.

You can purchase these through our online store **smartpay.co.nz/store**.

### **Integrated EFTPOS? Need help? Need help?**

If you are integrating your terminal with your Point of Sale (POS) or Electronic Cash Register (ECR), the idle screen will display the interface mode (rather than the idle screen as shown on the reverse of this guide).

Please refer to the Integration Set Up Guide included with your terminal.

To download the full user guide visit **smartpay.co.nz/guides**

This contains instructions on care for your terminal, loading paper and full functionality details.

Get help online at: **smartpay.co.nz/help**

View the full user guide for your terminal at: **smartpay.co.nz/guides**

Call our Technical Helpdesk on **0800 476 278**

Contact your bank to enable/disable card types, electronic vouchers (offline mode) or contactless.

Contact Paymark to change your business name on your receipt.

**The below is for terminals operating in standalone (manual) mode. If your terminal is integrated to your Point of Sale or Electronic Cash Register refer to the integration guide, which includes instructions on how to switch between integrated and standalone modes.**

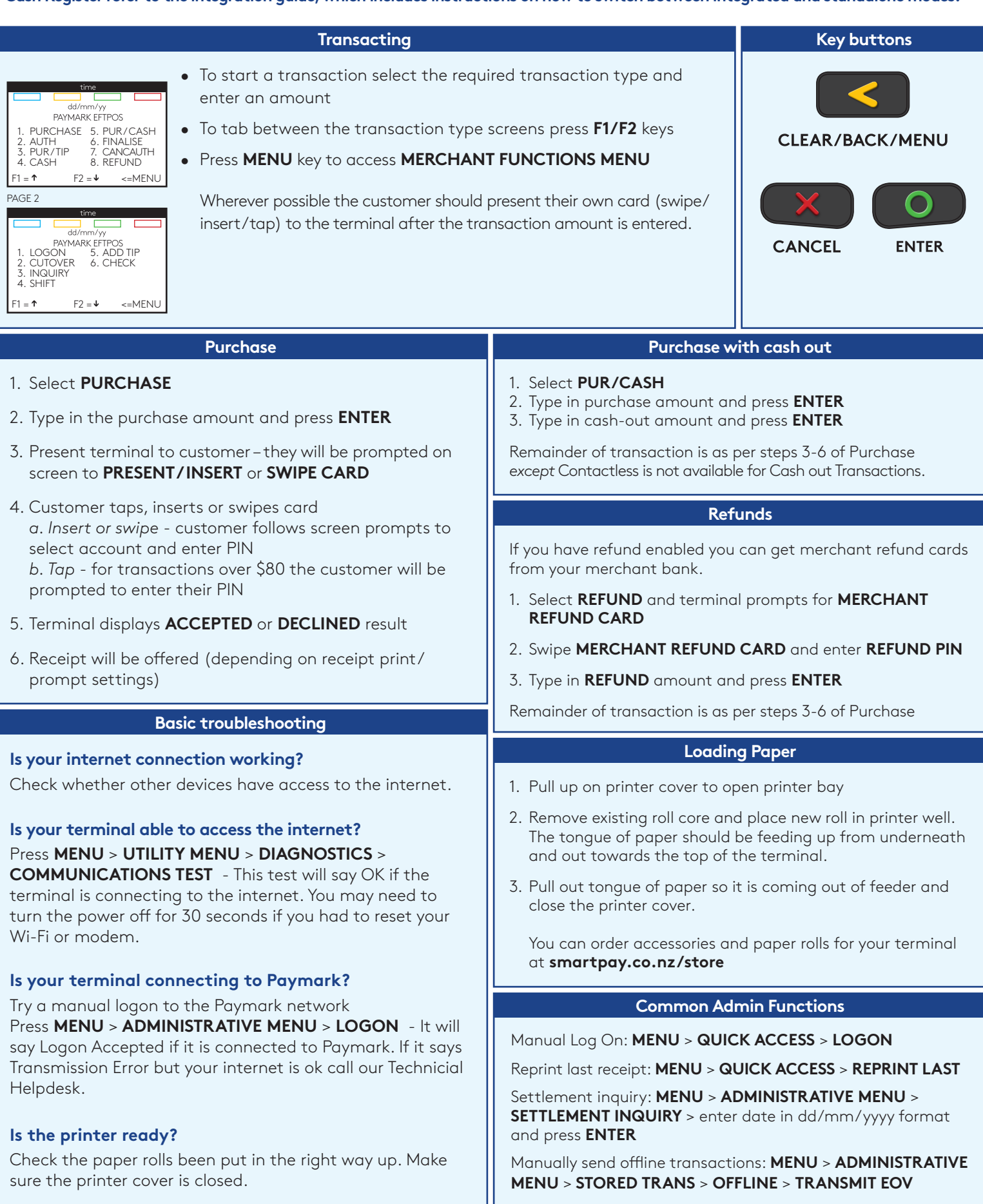

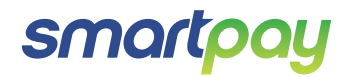

SP176833917-0917

SP1768339